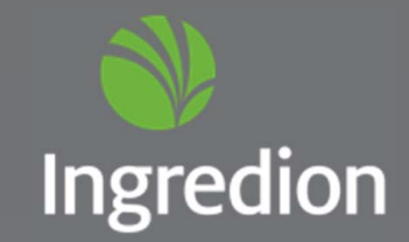

### Portal de Proveedores Esker

#### Agenda

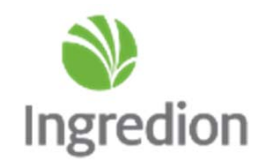

- 1. Cómo ingresar al Portal de Proveedores.
- 2. Módulos.
- 3. Recepciones de Orden de Compra.
- 4. Cómo subir facturas al Portal de Proveedores.
- 5. Comprobante de pago.
- 6. Recomendaciones y Dudas.

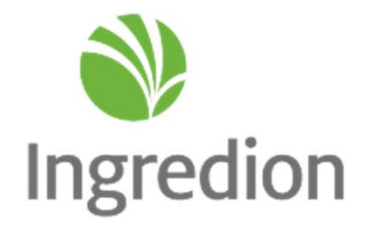

# Cómo ingresar al Portal de **Proveedores**

#### Cómo ingresar al Portal de Proveedores.

- • El nombre de usuario le será proporcionado al proveedor cuando reciba el correo de bienvenida, el enlace enviado debe ser guardado en la opción del menú Favoritos de su página de internet, debido <sup>a</sup> que es único por usuario y empresa <sup>a</sup> quien factura.
- •La contraseña será creada por el usuario.
- $\bullet$  Elegir la opción **Recordarme** con la finalidad de no volver <sup>a</sup> digitar su contraseña en la siguiente consulta y clic en **«Conectar con la aplicación»**.

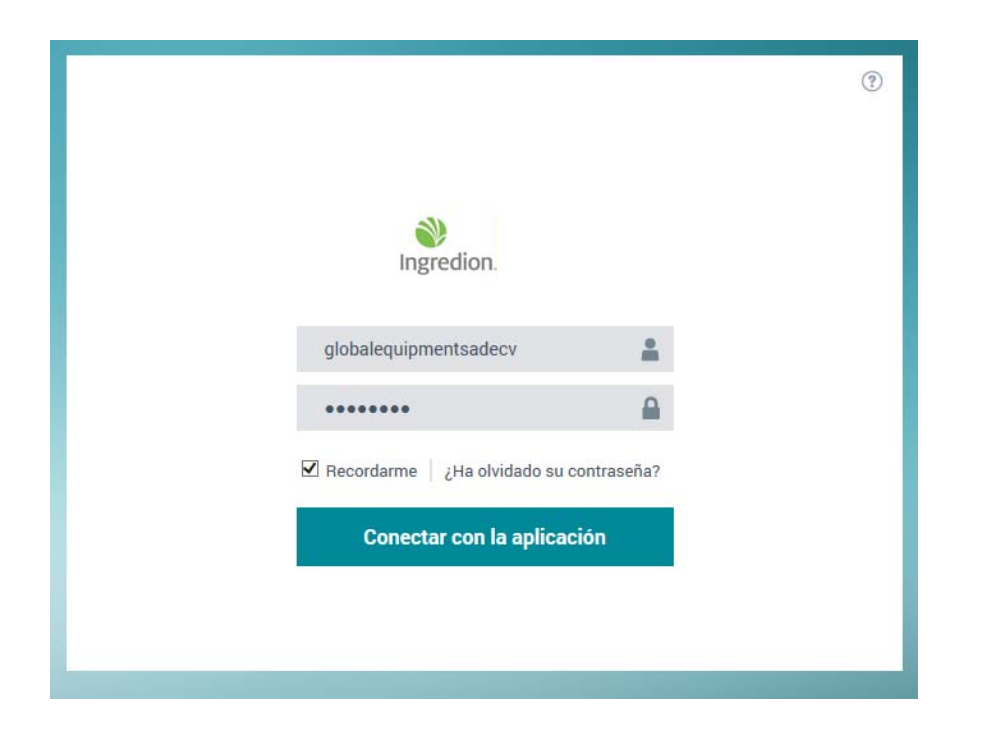

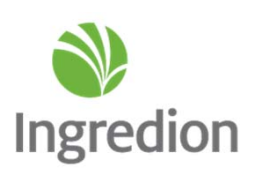

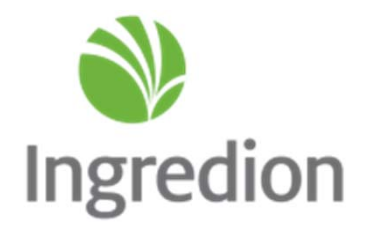

## **Módulos**

## Menú principal – Página de inicio

 $\bullet$ **«Página de inicio»** donde encontrará los contadores de las facturas

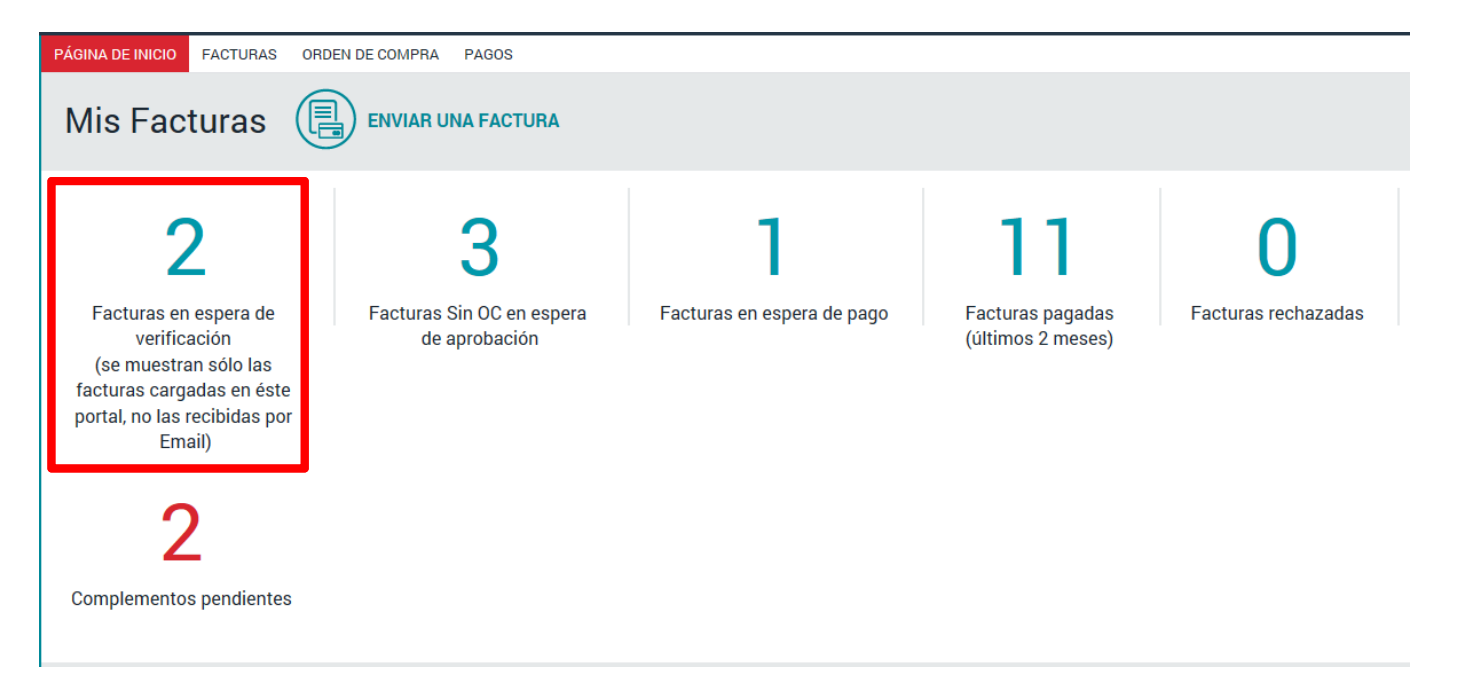

- $\bullet$  En el módulo **«Facturas en espera de verificación»** podrá visualizar las facturas que haya enviado mediante el Portal de Proveedores y que no hayan sido procesadas.
- • Aquellas facturas que envíe por correo a **AccountsPayable.Mexico@ingredion.com** no podrán visualizarse en este apartado.

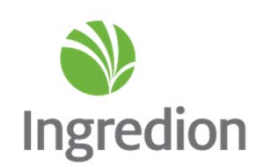

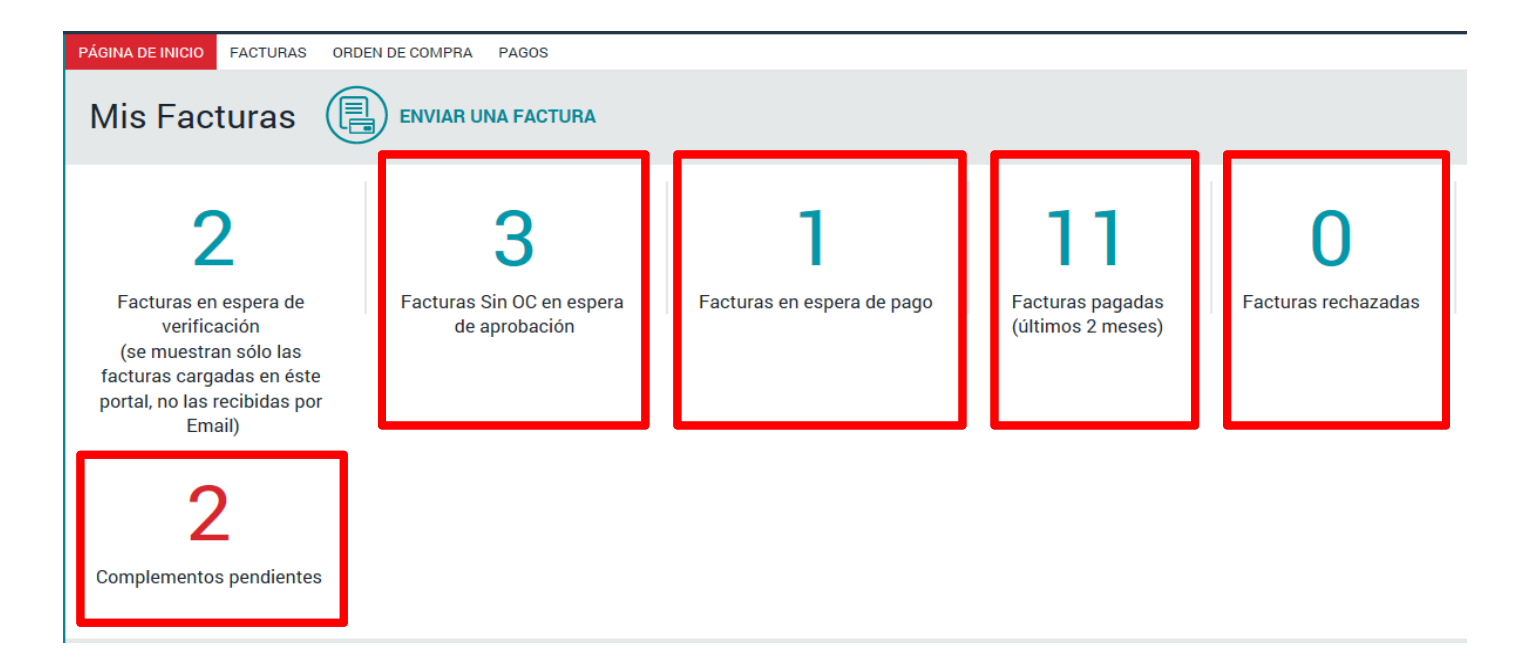

- • En el módulo **«Facturas sin OC en espera de aprobación»** podrá visualizar las facturas sin orden de compra que aún no se encuentran programadas para pago pero se encuentra en proceso de aprobación.
- • En el módulo **«Facturas en espera de pago»** podrá visualizar aquellas facturas que ya están programadas para pago.
- • En el módulo **«Facturas pagadas»** podrá visualizar las facturas pagadas hasta con 2 meses de antigüedad.
- $\bullet$  En el módulo **«Facturas rechazadas»** podrá visualizar las facturas que no se procesaron por falta de alguna información.

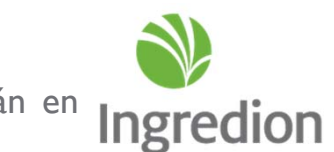

 $\bullet$  En el módulo **«Complementos pendientes»** podrá visualizar las facturas que están en espera de recibir el Complemento de Pago por parte del proveedor.

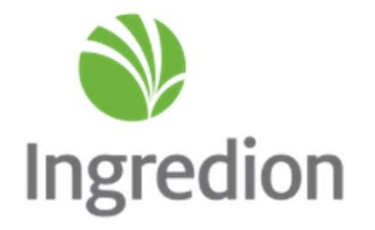

### Recepciones de Orden de Compra

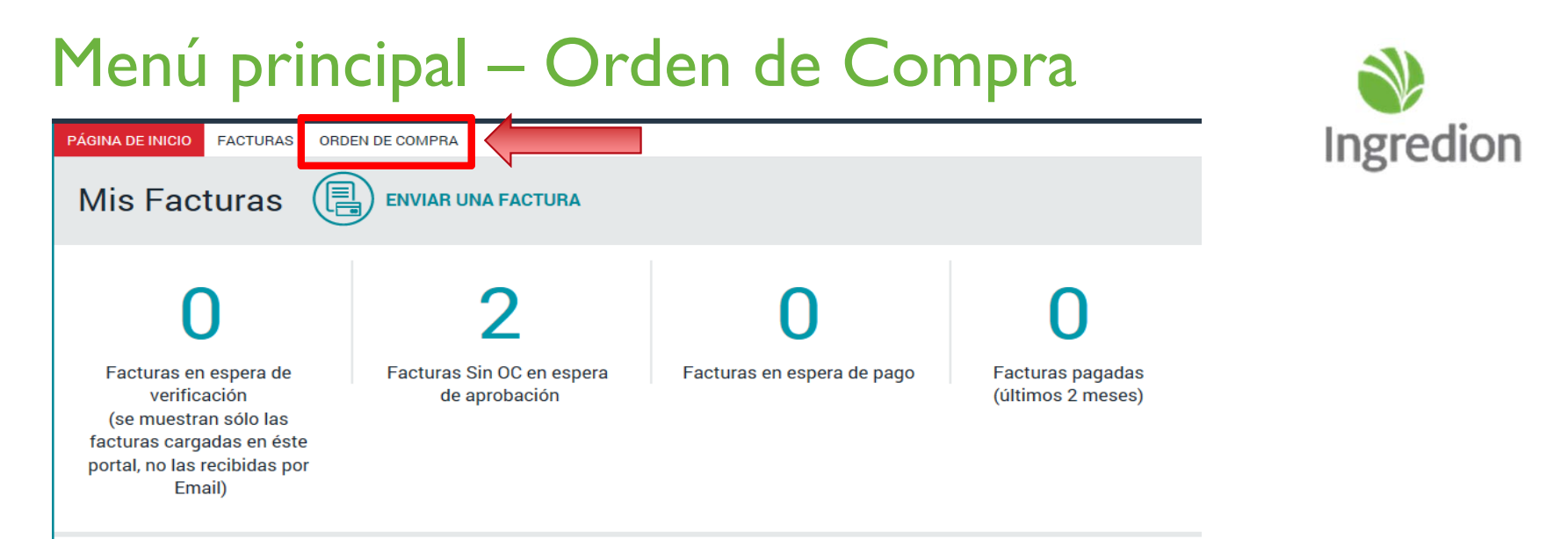

• En el apartado **«Orden de compra»** podrá consultar las ordenes de compra que le fueron asignadas y para consultar el detalle de las recepciones que tiene pendientes de facturar, solo dar clic en cualquier elemento de la línea.

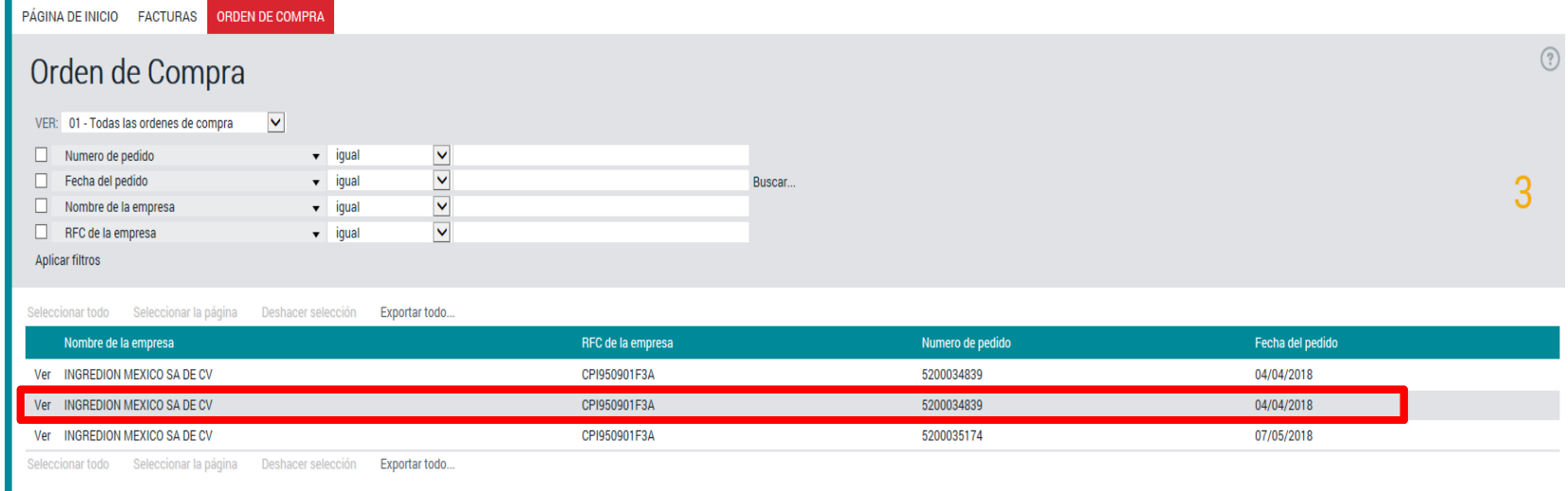

## Consultar el detalle de la recepción

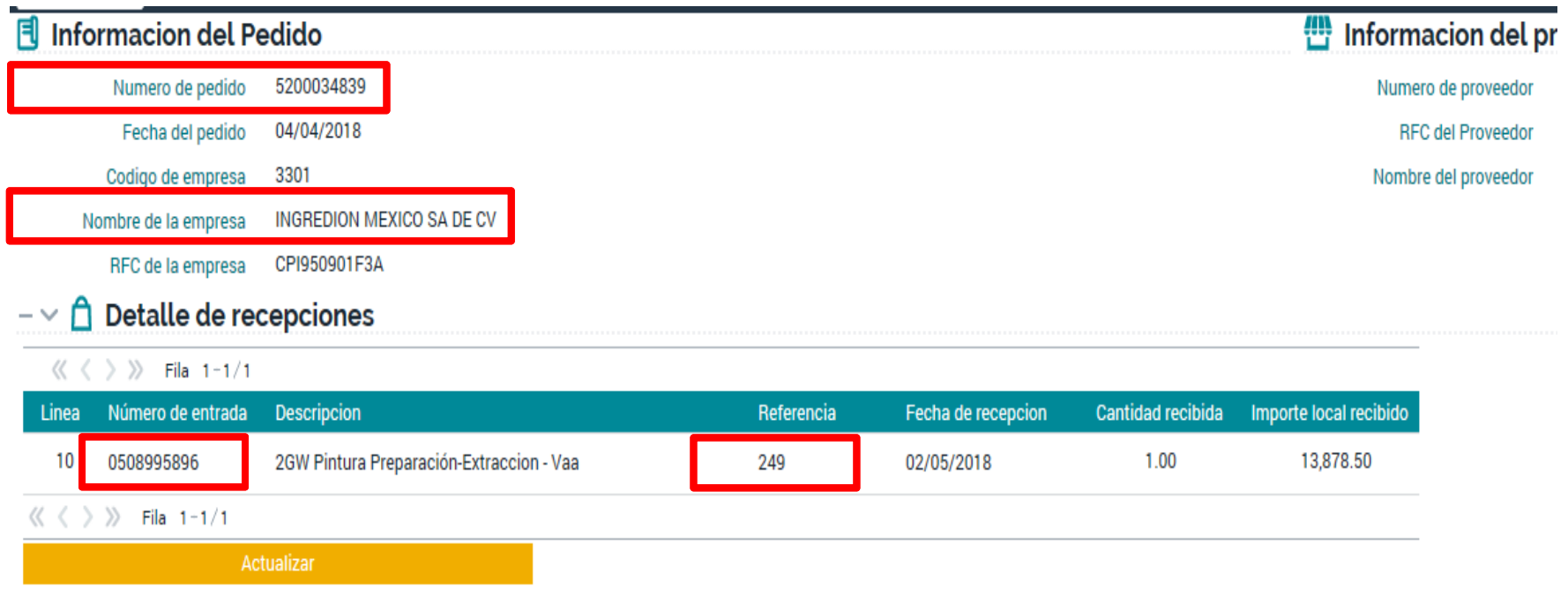

- $\bullet$  En **«Información del Pedido»** podrá consultar el número de orden de compra que deberá indicar al momento del envío de su factura y la razón social <sup>a</sup> la cual deberá emitir su factura.
- $\bullet$ En el apartado **«Detalle de recepciones»** podrá ver las recepciones correspondientes a esa orden de compra.
- $\bullet$  El **«Número de entrada»** es el número que debe incluir al enviar la factura para pago, deberá indicar el número de entrada que coincida con el campo de Referencia.
- $\bullet$  **«Referencia»** es el campo donde se localiza el número de factura o remisión con el que entregó el bien o servicio.

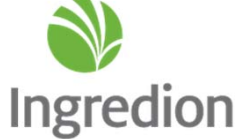

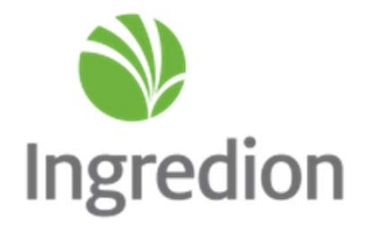

#### Cómo subir facturas al Portal de Proveedores

## Menú principal – Enviar una Factura

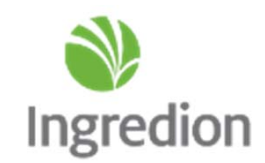

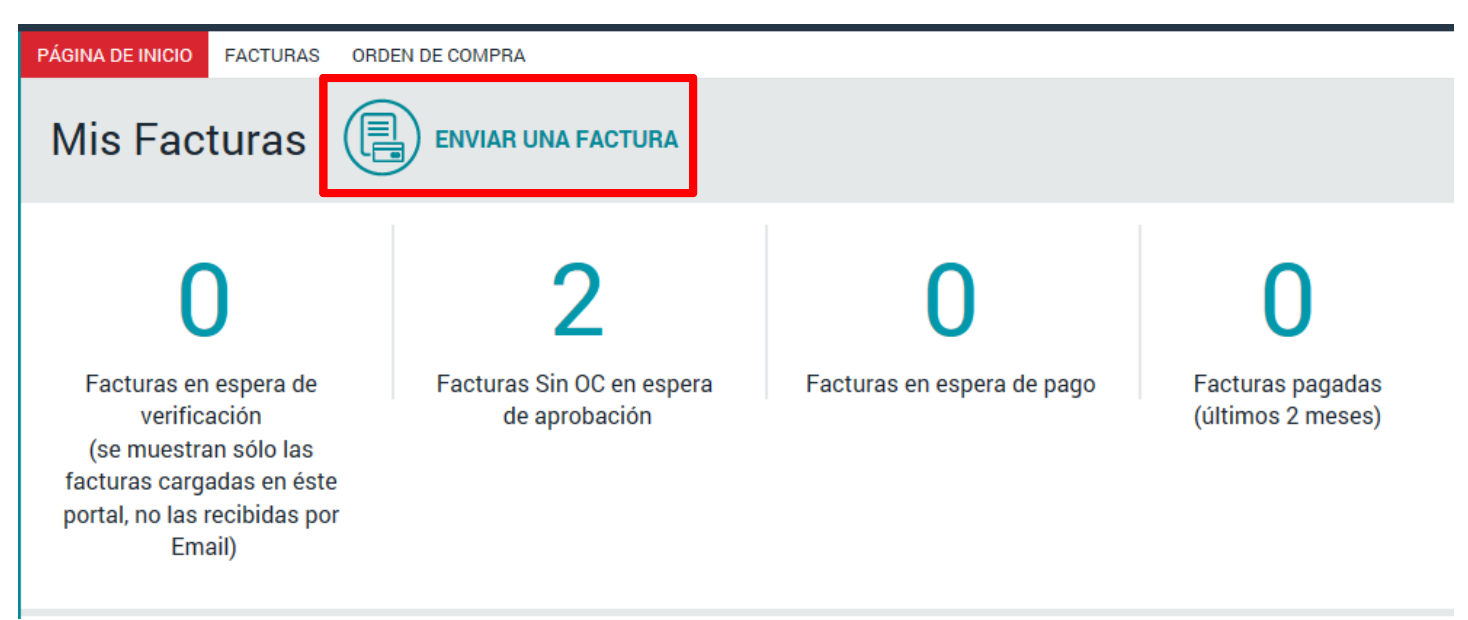

•Deberá seleccionar el botón **«Enviar una factura».**

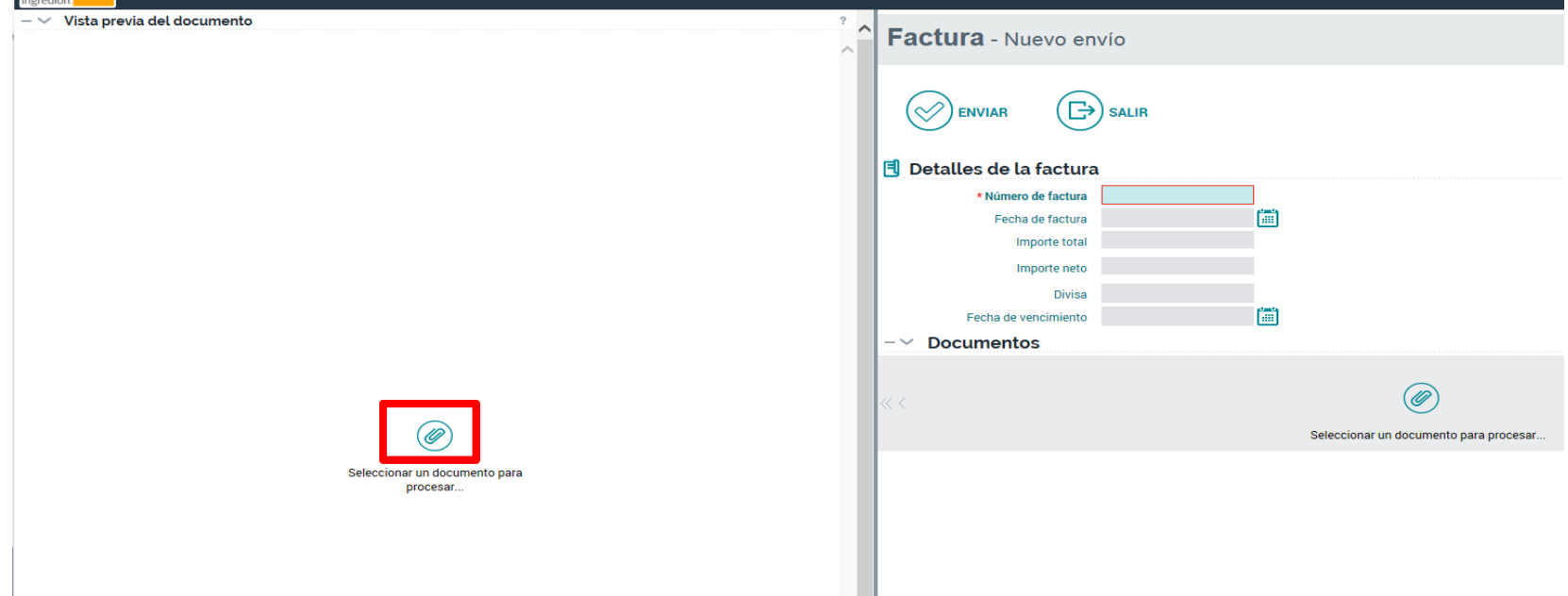

 $\bullet$  Dar clic en el ícono del **Clip** para cargar su archivo **PDF.** -El archivo PDF deberá ser el primer **archivo a adjuntar** (no el XML de la factura).

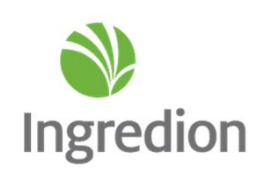

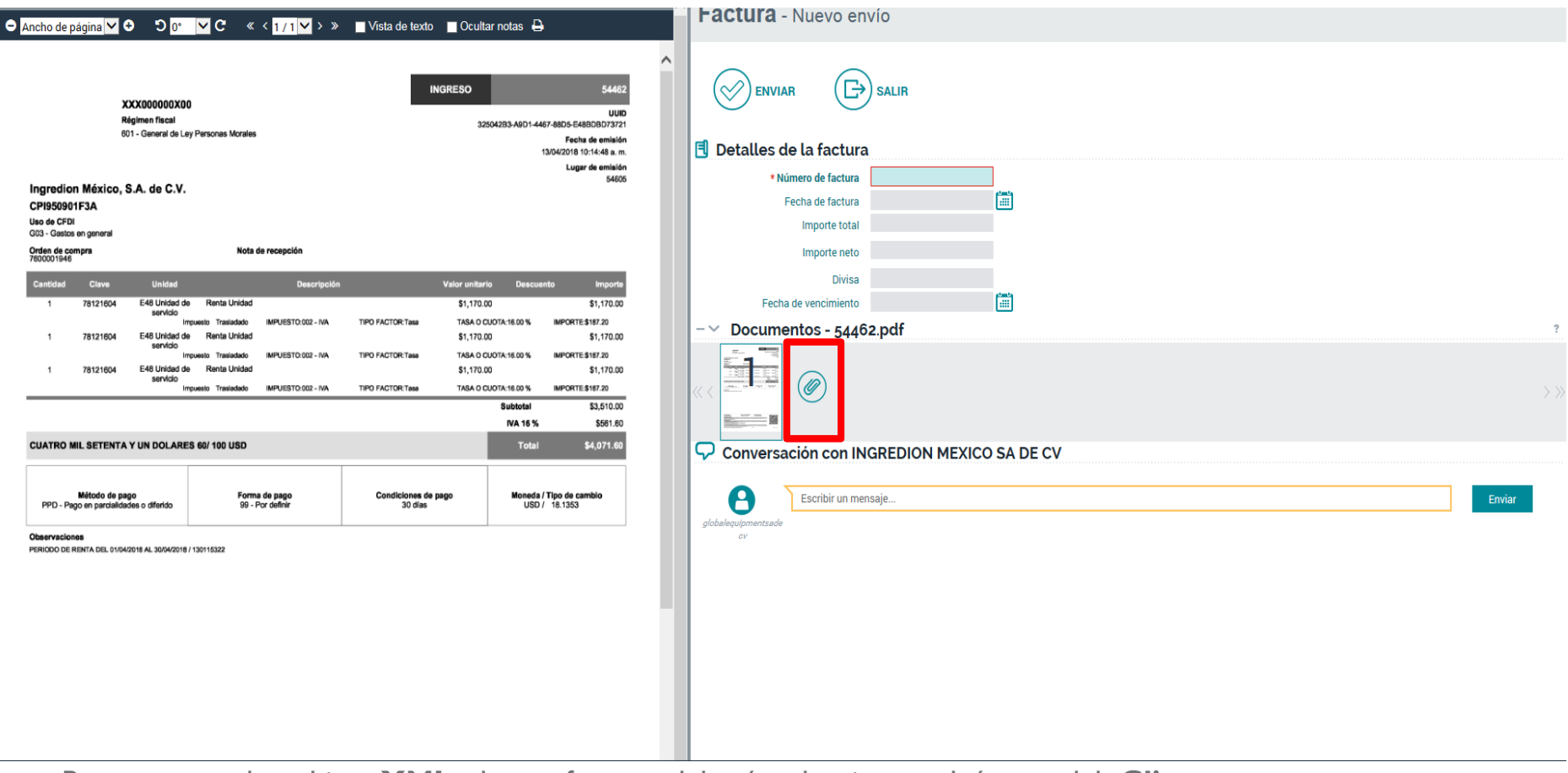

- • Para cargar el archivo **XML** de su factura deberá seleccionar el ícono del **Clip** que se encuentra en **«Documentos».**
- •Para agregar algún **archivo adicional** que sea necesario para el procesamiento de su factura deberá adjuntarlo seleccionando el ícono del **Clip** después de haber cargado el **PDF** y **XML**.

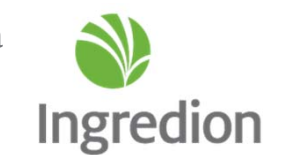

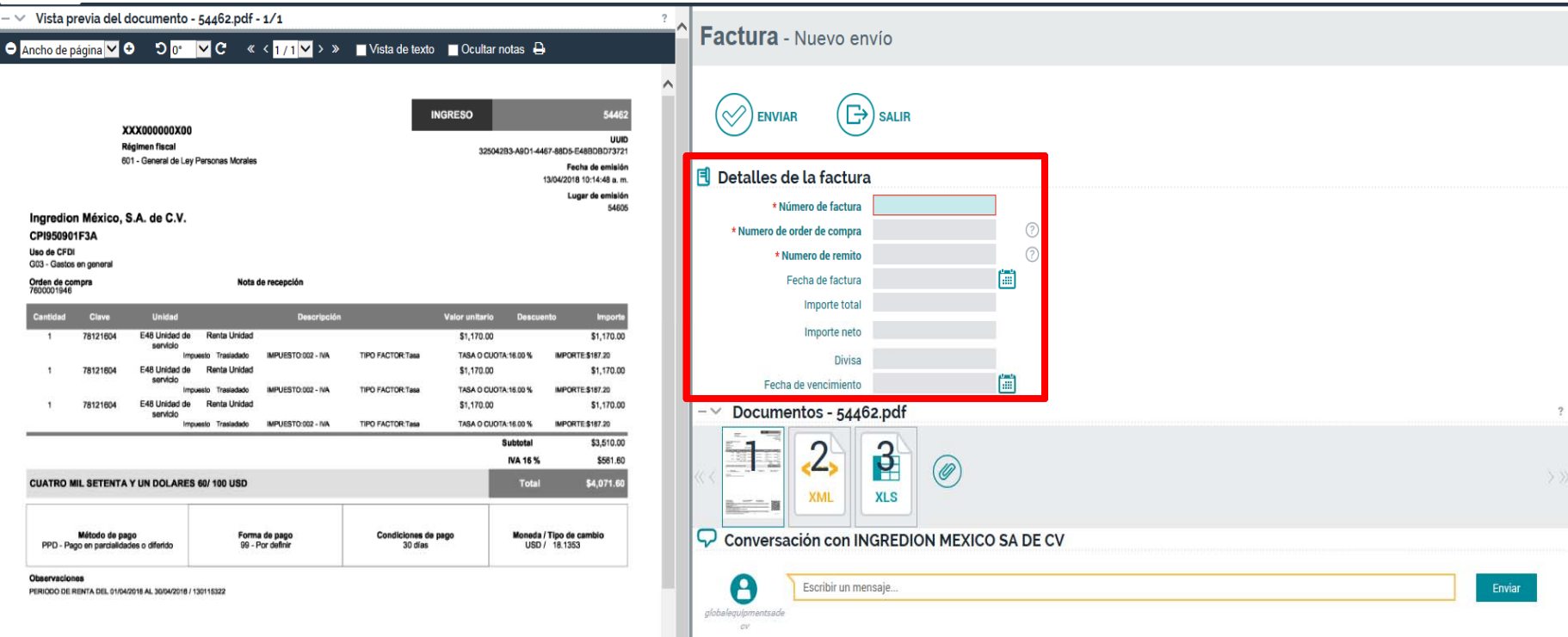

- • En **«Detalles de la factura»** deberá de llenar los siguientes campos obligatorios:
	- $\mathcal{L}_{\mathcal{S}}$ Número de factura.
	- Número de orden de compra (10 dígitos).
	- $\mathcal{L}(\mathbf{r})$ Número de remito (número de entrada).

Los demás campos no es necesario llenarlos para el envío de la factura.

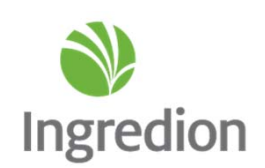

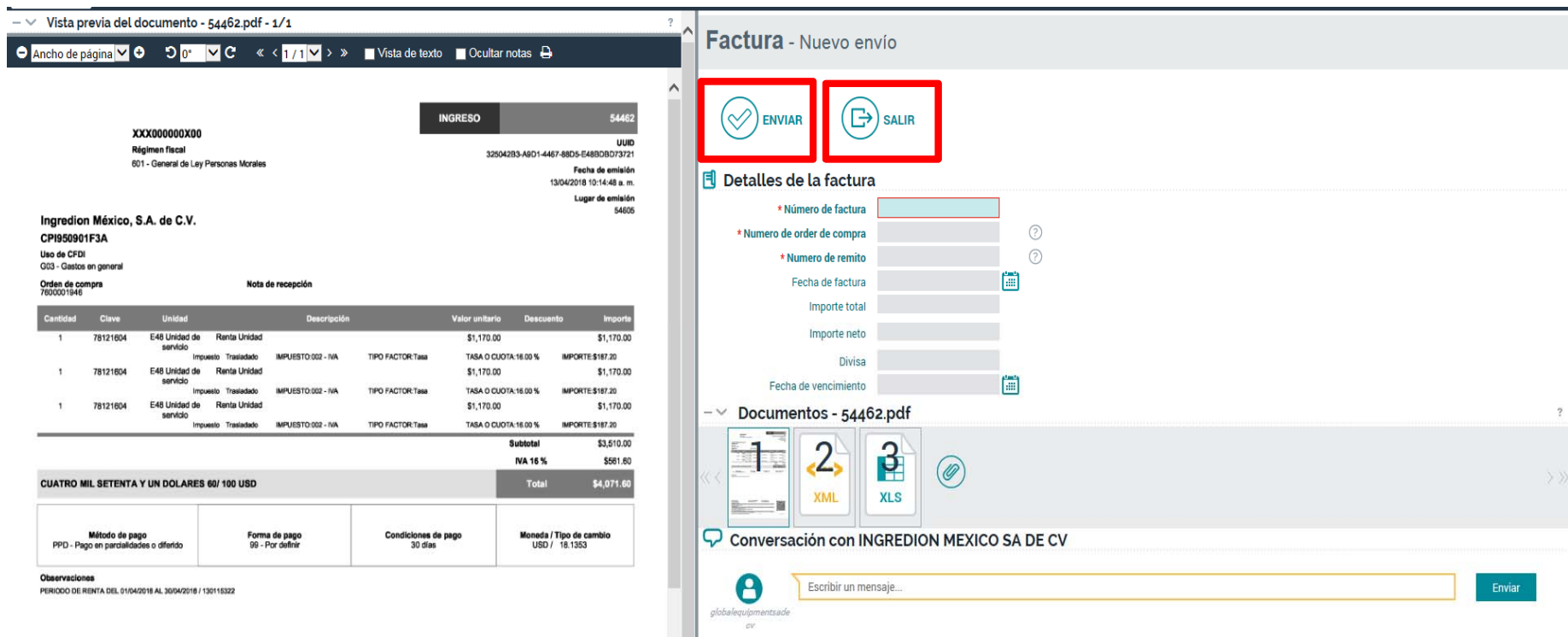

- $\bullet$  El botón **«Enviar»** sirve para enviar la factura para proceso de pago, deberá asegurarse de haber anexado todos los archivos requeridos.
- $\bullet$ El botón de **«Salir»** sirve para cancelar el envío de la factura.

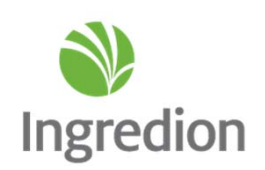

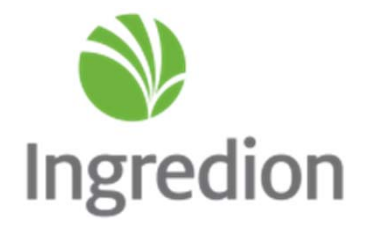

### Comprobante de pago

#### Menú principal – Pagos

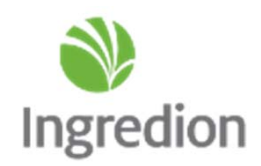

 $\bullet$ Deberá seleccionar el botón **«Pagos»**

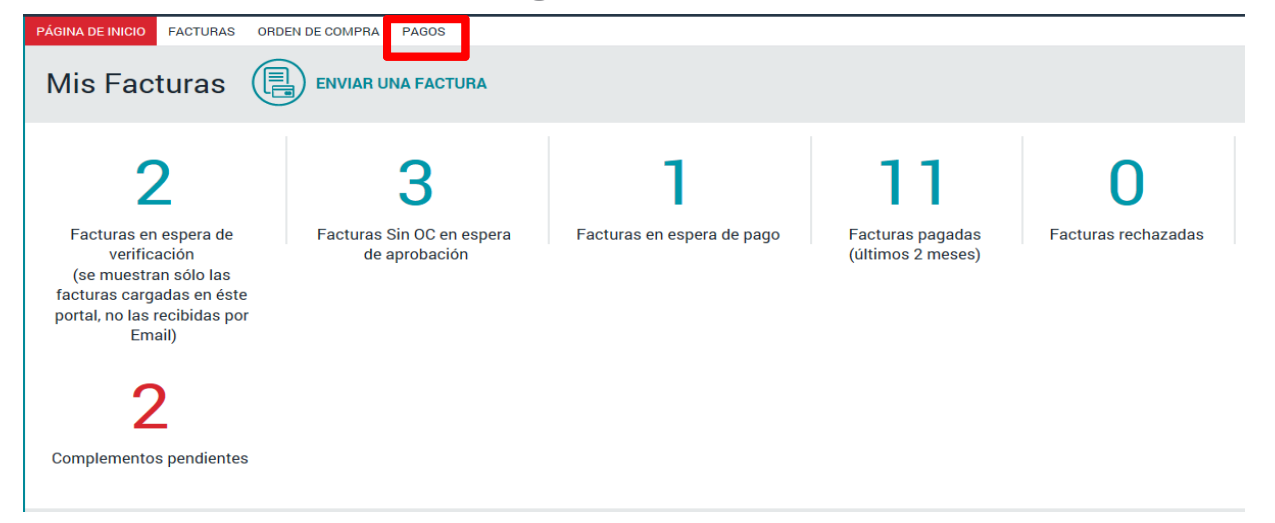

•Se mostrará la lista de los pagos realizados, dar clic en cualquier parte de la línea para visualizar detalles.

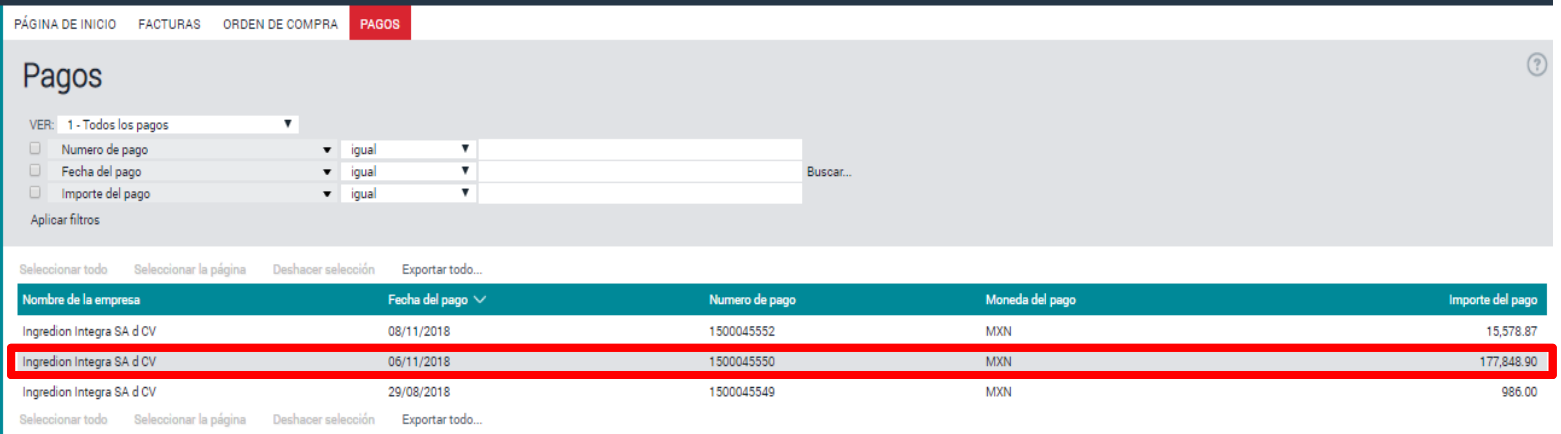

## Menú principal – Pagos

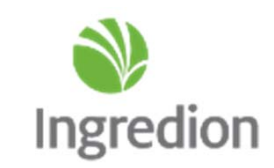

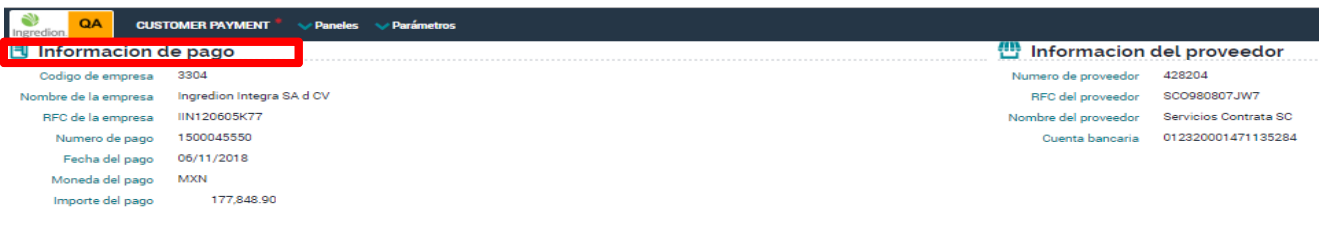

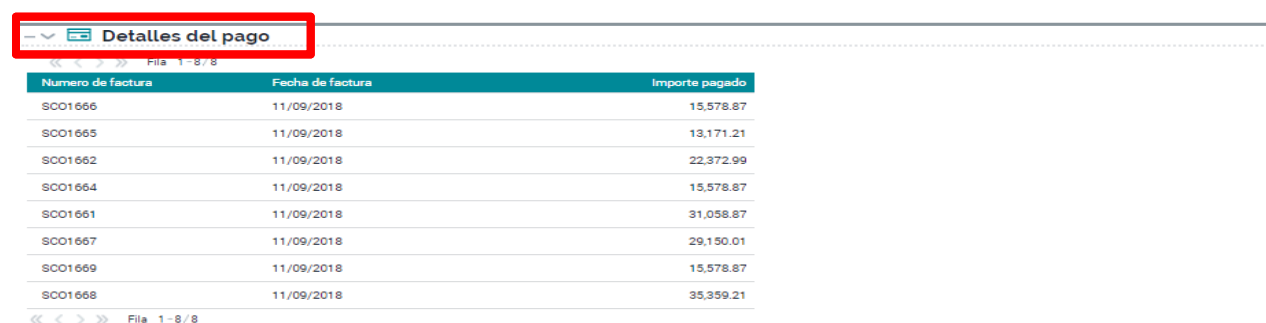

 $\bullet$ En el apartado **«Información de pago»** podrá ver fecha del pago, monto y empresa pagadora.

Código de empresa: 3301 Ingredion México, S.A. de C.V.

- 3303 Ingredion Aceites y Especialidades, S.A. de C.V.
- 3304 Ingredion Integra, S.A. de C.V.
- 0504 Ingredion Global Business Services, S.A. de C.V.
- •En el apartado **«Detalles del pago»** podrá ver la relación de facturas que integran el pago.

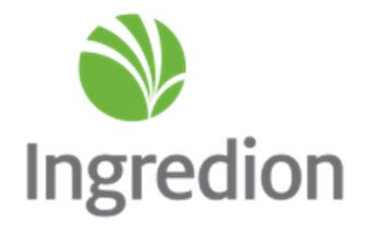

## Recomendaciones y Dudas

#### Recomendaciones

• En el apartado de **«Facturas»** podrá seleccionar la barra desplegable para cambiar entre sus indicadores de la página de inicio sin necesidad de regresar <sup>a</sup> la pantalla anterior.

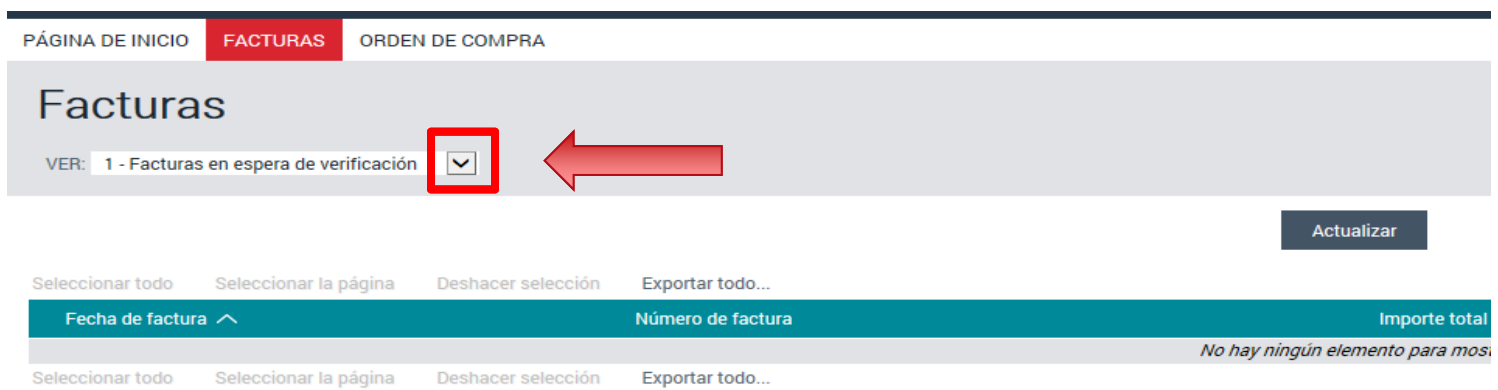

- • Asegurarse de incluir el número de orden de compra y número de entrada correctos antes de enviar su factura para proceso de pago.
- $\bullet$ Cuando envíe una refacturación asegúrese de indicar el folio que sustituye en el propio cuerpo de la factura.
- • No utilizar el mismo número de entrada para más de una factura, en caso de ser refacturación, se debe utilizar el numero de entrada del folio que se esta cancelando.
- $\bullet$  En caso de más de una orden de compra <sup>o</sup> número de entrada, anexar un archivo de **Excel** con los números correspondientes y en **«Detalles de la factura»** indicar cualquiera.

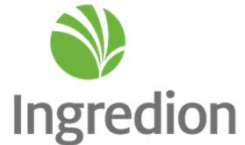

#### Recomendaciones

- $\bullet$  Antes de enviar su factura asegurarse de que la misma haya sido recepcionada por el personal de almacén y si su factura fuera por un servicio, el empleado de Ingredion <sup>a</sup> quién le da el servicio deberá confirmarle la entrada.
- $\bullet$ Recuerda que los días de crédito comienzan <sup>a</sup> correr <sup>a</sup> partir del ingreso de la factura al Portal de Proveedores.
- $\bullet$ Enviar una sola vez el folio del Complemento de pago para evitar duplicidad.
- $\bullet$ Un Email con **PDF** y **XML** por cada Complemento de pago.
- $\bullet$  Una vez recibido su Complemento de pago por correo, entra en un proceso de validación, esto quiere decir que no garantiza su aceptación.
- $\bullet$  El importe de Saldo Insoluto deberá ser \$0.00 en la mayoría de los casos, excepto cuando se trate de pagos anticipados.
- $\bullet$  Su complemento de pago deberá coincidir con el nombre de la empresa, así como el tipo de moneda indicados en su factura.

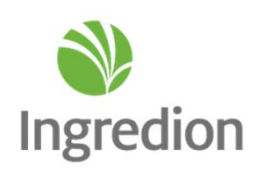

#### Dudas

- $\bullet$ El **Portal de Proveedores** sustituye al Portal deVínculo Proveedores.
- $\bullet$  El proceso para comunicarse con el área de Cuentas por Pagar deberá de ser <sup>a</sup> través de Email, donde recibirá un número de ticket al cuál se dará seguimiento en un máximo 48 hrs.

Correo actual : AccountsPayable.Mx.Support@ingredion.com

 $\bullet$  De no tener respuesta dentro del plazo señalado anteriormente, podrá contactar vía telefónica al área de Soporte de Cuentas por Pagar.

Teléfono : 33 2102 0584

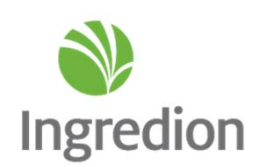